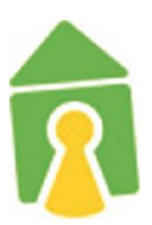

# Internet in den Wohnanlagen

Installationsanleitung zur Einrichtung der Internetanbindung in den Wohnanlagen

- Martinskloster
- Haus am Baum
- Tarforst
- Enercase
- Kleeburger Weg
- Olewig
- Petrisberg

Stand April 2022

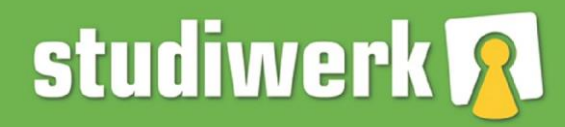

einfach<br>studieren.

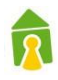

## 1 Inhaltsverzeichnis

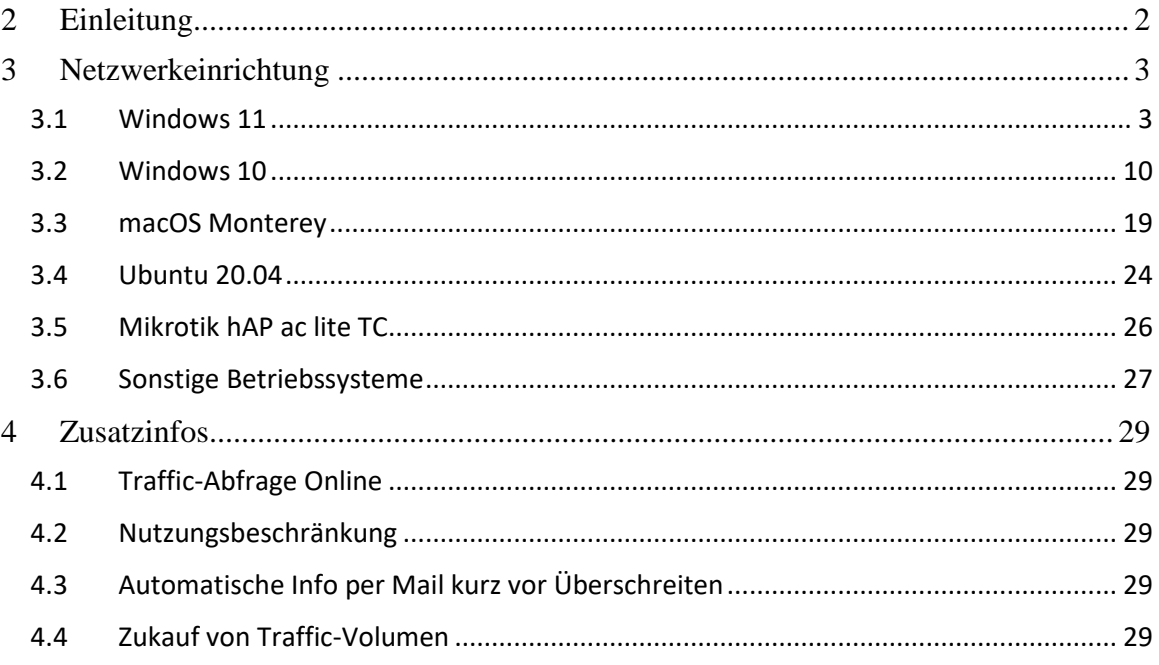

### <span id="page-1-0"></span>2 Einleitung

Um sich mit dem Internet der Wohnheime des Studierendenwerkes zu verbinden ist eine Authentifizierung notwendig. Hierzu wurden Ihnen Nutzerdaten mitgeteilt, welche Sie zur Konfiguration Ihrer Verbindung benötigen.

Bitte beachten Sie, dass die Nutzung des Internets nur über LAN und WLAN möglich ist.

Einen Adapter zum Anschluss Ihres Rechners bei fehlendem LAN-Anschluss erhalten Sie im Fachhandel oder im **SO!**.

Einen Router zur Nutzung des WLAN erhalten Sie im Fachhandel. Die notwendigen Spezifikationen finden Sie unter Pkt. 3.5

## <span id="page-2-0"></span>3 Netzwerkeinrichtung

#### <span id="page-2-1"></span>3.1 Windows 11

Verbinden Sie das Netzwerkkabel mit Ihrem PC oder Laptop.

Sollte Ihr Gerät keinen Netzwerkanschluss besitzen müssen Sie sich einen geeigneten Adapter besorgen.

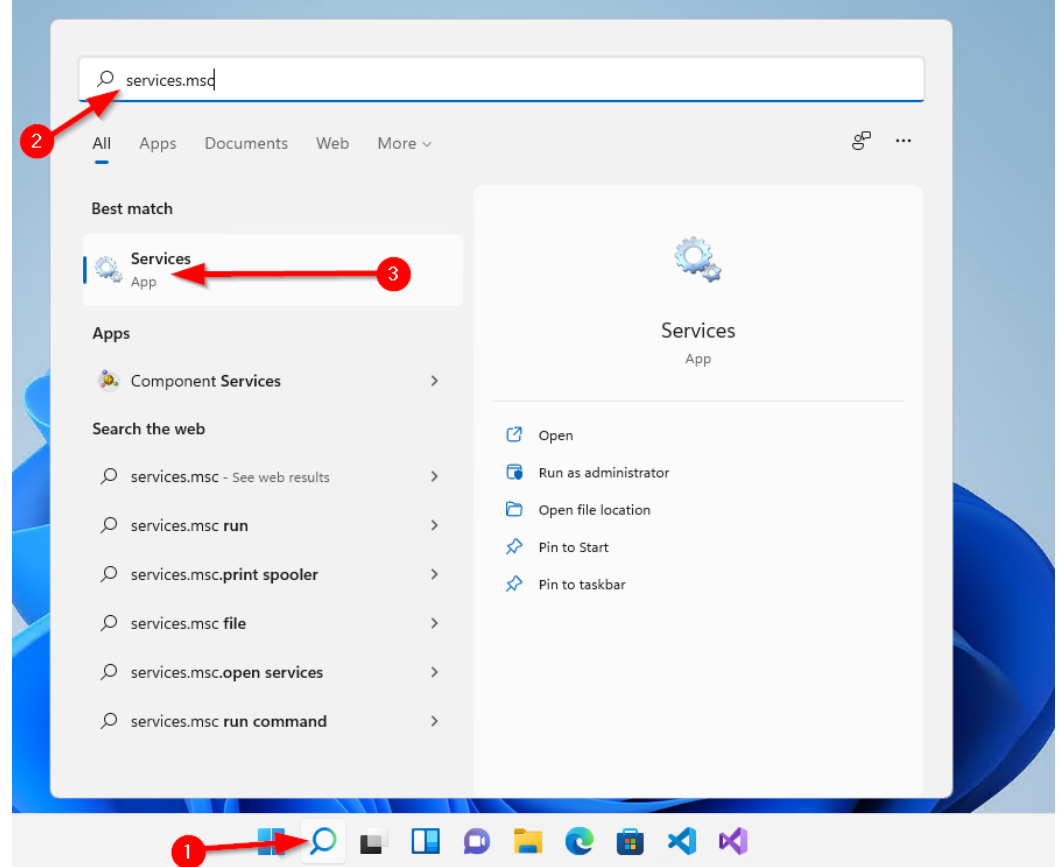

Öffnen Sie die Windows Suche (1) und suchen Sie nach "Services.msc" (2). Öffnen Sie dieses Programm.

| Services<br>Help<br>File:<br>Action<br>View<br>$\overline{?}$<br>$\mathbb{D}$<br>ш<br>$\overline{\mathbf{E}}$<br>ь<br>ाव<br>Services (Local)<br>Services (Local)<br>O.<br>$\wedge$<br><b>Status</b><br>Name<br><b>Description</b><br><b>Startup Type</b><br><b>Wired AutoConfiq</b><br>Windows Management Inst<br>Provides a c<br>Automatic<br>Running<br><b>Start the service</b><br>Windows Management Ser<br>Manual<br>Performs m<br>Windows Media Player Net<br>Shares Win<br>Manual<br>Windows Mixed Reality Op<br>Enables Mix<br><b>Description:</b><br>Manual<br>The Wired AutoConfig (DOT3SVC)<br>Windows Mobile Hotspot S<br>Provides th<br>Manual (Trig<br>service is responsible for performing<br>Windows Modules Installer<br>Enables inst<br>Manual<br><b>IEEE 802.1X authentication on</b><br>Windows Perception Service<br>Enables spa<br>Manual (Trig<br>Ethernet interfaces. If your current<br>wired network deployment enforces<br>Windows Perception Simul<br>Enables spa<br>Manual<br>802.1X authentication, the DOT3SVC<br>Windows Push Notification<br>This service<br>Running<br>Automatic<br>service should be configured to run<br>Windows Push Notification<br>This service<br>Automatic<br><b>Running</b><br>for establishing Layer 2 connectivity<br>Windows PushToInstall Serv<br>Provides inf<br>Manual (Trig<br>and/or providing access to network<br>resources. Wired networks that do<br>Windows Remote Manage<br>Windows R<br>Manual<br>not enforce 802.1X authentication are<br><b>O. Windows Search</b><br>Provides co<br>Running<br>Automatic (<br>unaffected by the DOT3SVC service.<br>Windows Security Service<br>Windows Se<br>Running<br>Manual<br><b>Windows Time</b><br>Maintains d<br>Running<br>Automatic (<br><b>Windows Update</b><br>Enables the<br>Running<br>Manual (Trig<br>Windows Update Medic Ser<br>Enables rem<br>Manual<br>WinHTTP Web Proxy Auto- Wind ITTP i<br><b>Running</b><br>Manual<br>Wired AutoConfig<br>The Wired A<br>Manual<br>WLAN AutoConfig<br>The WLANS<br>Manual<br>WMI Performance Adapter<br>Provides pe<br>Manual<br><b>Work Folders</b><br>This service<br>Manual<br><b>Workstation</b><br>Running<br>Creates and<br>Automatic |                                                                                                    |        |              |                        |  |  |
|----------------------------------------------------------------------------------------------------|----------------------------------------------------------------------------------------------------|--------|--------------|------------------------|--|--|
|                                                                                                    |                                                                                                    |        |              |                        |  |  |
|                                                                                                    |                                                                                                    |        |              |                        |  |  |
|                                                                                                    |                                                                                                    |        |              |                        |  |  |
|                                                                                                    |                                                                                                    |        |              |                        |  |  |
|                                                                                                    | Log On As                                                                                                    |        |              |                        |  |  |
|                                                                                                    | Local Syste<br>Local Syste<br>Network S<br>Local Syste<br><b>Local Service</b><br>Local Syste<br><b>Local Service</b><br>Local Syste<br>Local Syste<br>Local Syste<br>Local Syste<br>Network S<br>Local Syste<br>Local Syste<br><b>Local Service</b><br>Local Syste<br>Local Syste<br><b>Local Service</b><br>Local Syste<br>Local Syste |        |              |                        |  |  |
|                                                                                                    | Local Syste<br><b>Local Service</b>                                                                                                    |        |              |                        |  |  |
| Xbox Accessory Manageme This service<br>Manual (Trig                                                                                                    | Network S<br>Local Syste<br>Local Syste                                                                                                    | Manual | This service | <b>WWAN AutoConfig</b> |  |  |

Doppelklick auf "**Automatische Konfiguration (verkabelt)"** (1).

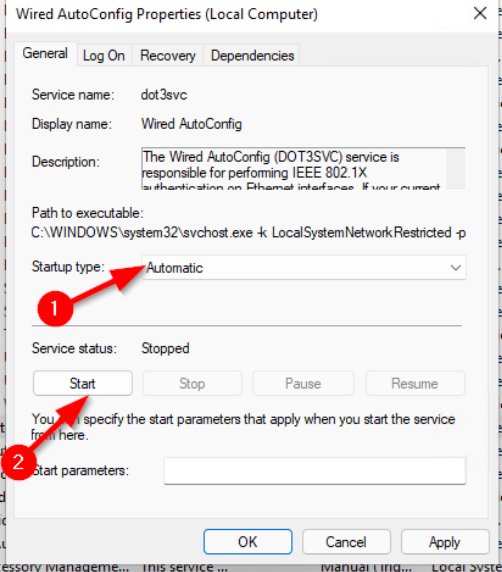

Den Start Typ auf "Automatisch" (1) stellen und den Dienst mit einem Klick auf "Start" (2) ausführen.

 $\hat{\mathbf{R}}$ 

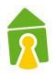

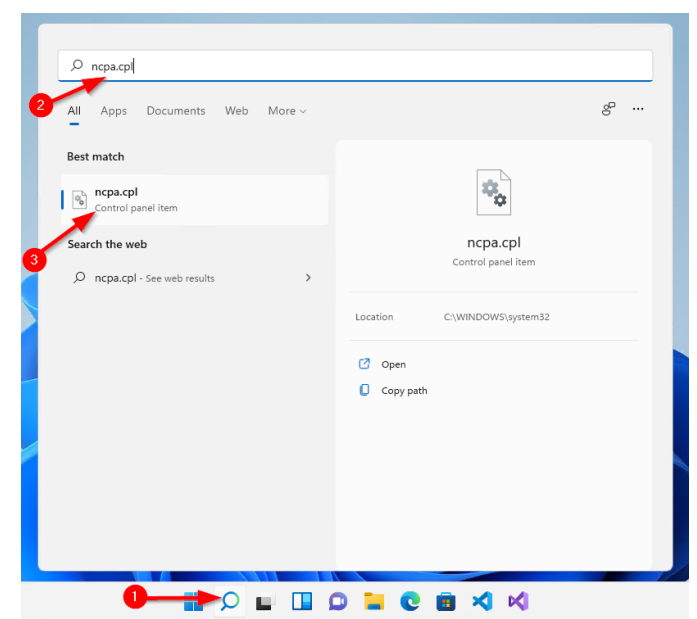

Die Windows Suche öffnen (1) und nach "ncpa.cpl" (2) Suchen. Das gefundene Systemsteuerungselement anklicken.

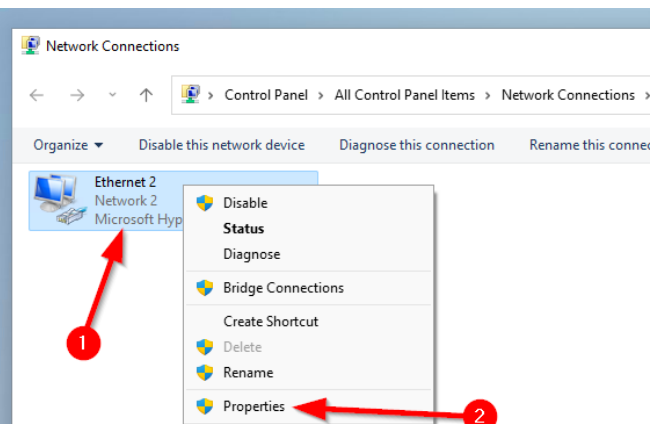

Rechtsklick auf die Kabelnetzwerkverbindung (1). Eigenschaften anklicken (2).

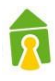

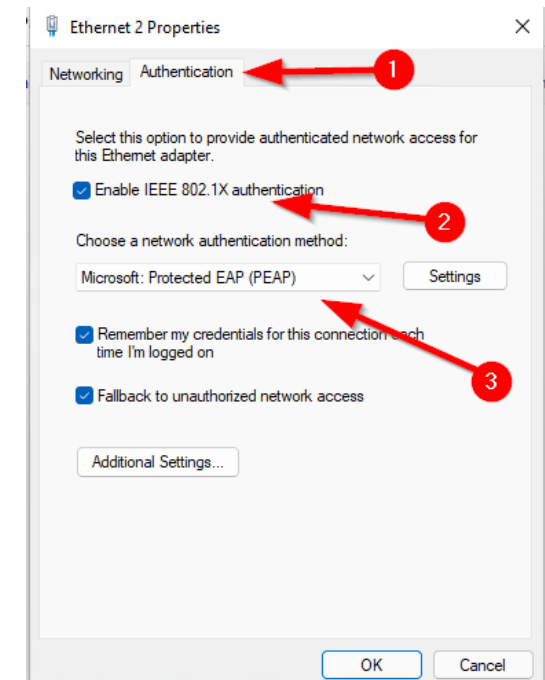

In den Reiter (1) wechseln. IEEE 802.1x aktivieren (2). Im Dropdown "Microsoft: Protected EAP (PEAP)" wählen. (2)

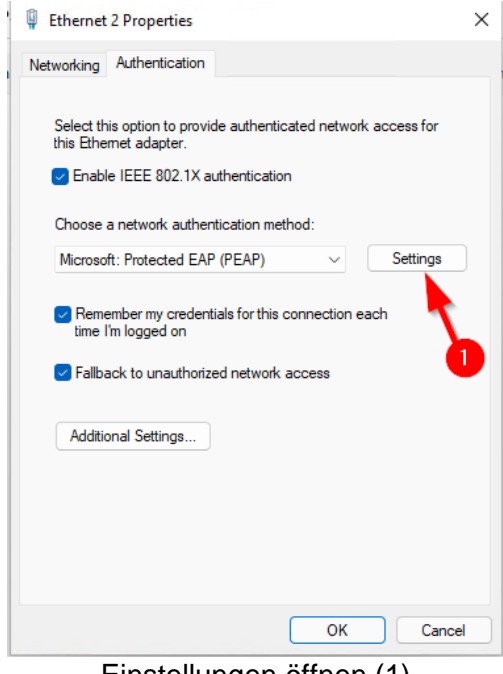

Einstellungen öffnen (1)

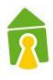

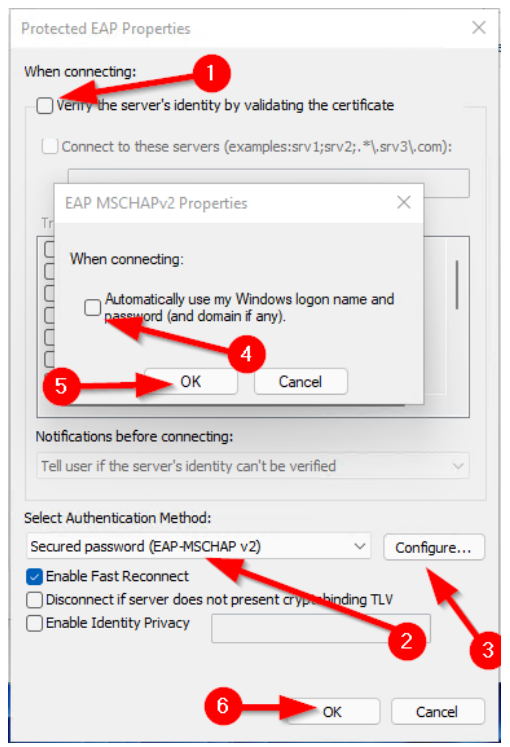

Deaktivieren Sie die Verifizierung des Server Zertifikats (1). Wählen Sie als Authentifizierungs Methode "Secured password (EAP-MSCHAP v2)" (2). Klicken Sie auf (3). Stellen Sie sicher das die Checkbox (4) nicht gesetzt ist. Bestätigen Sie dies mit (5). Schließen Sie dieses Fenster mit (6).

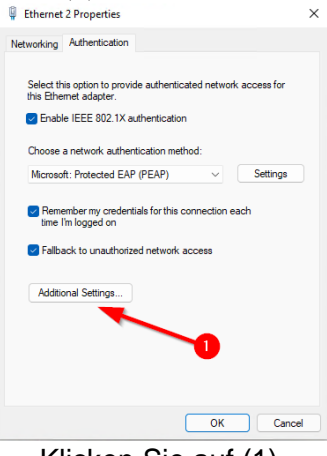

Klicken Sie auf (1).

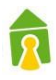

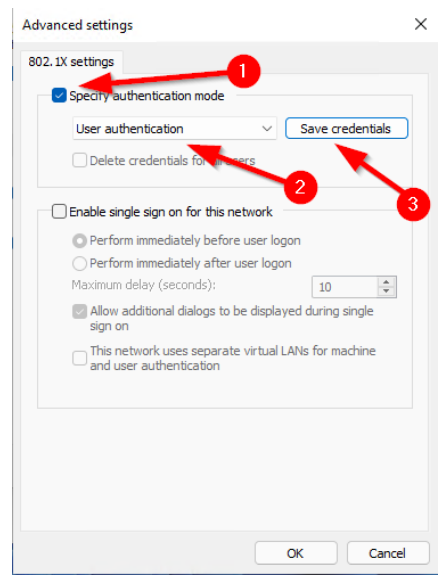

Aktivieren Sie die Checkbox (1). Wählen Sie im Dropdown (2) Benutzerauthentifizierung. Klicken Sie auf (3).

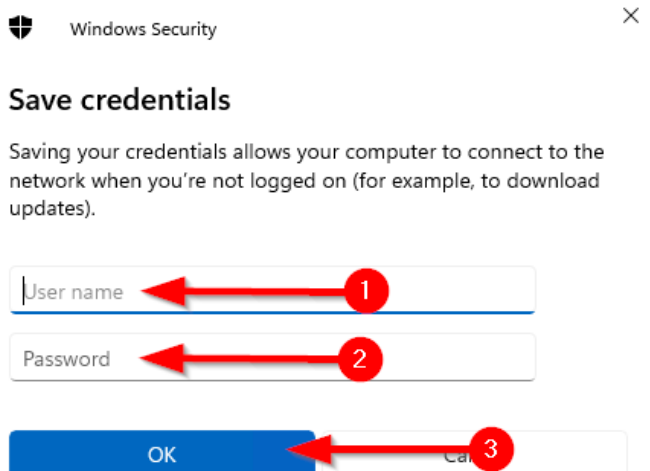

Im Feld (1) und (2) müssen die Zugangsdaten die Ihnen vom Studierendenwerk mit Ihrem Mietvertrag übergeben wurden verwendet werden. Mit einem klick auf (3) dieses Fenster schließen.

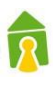

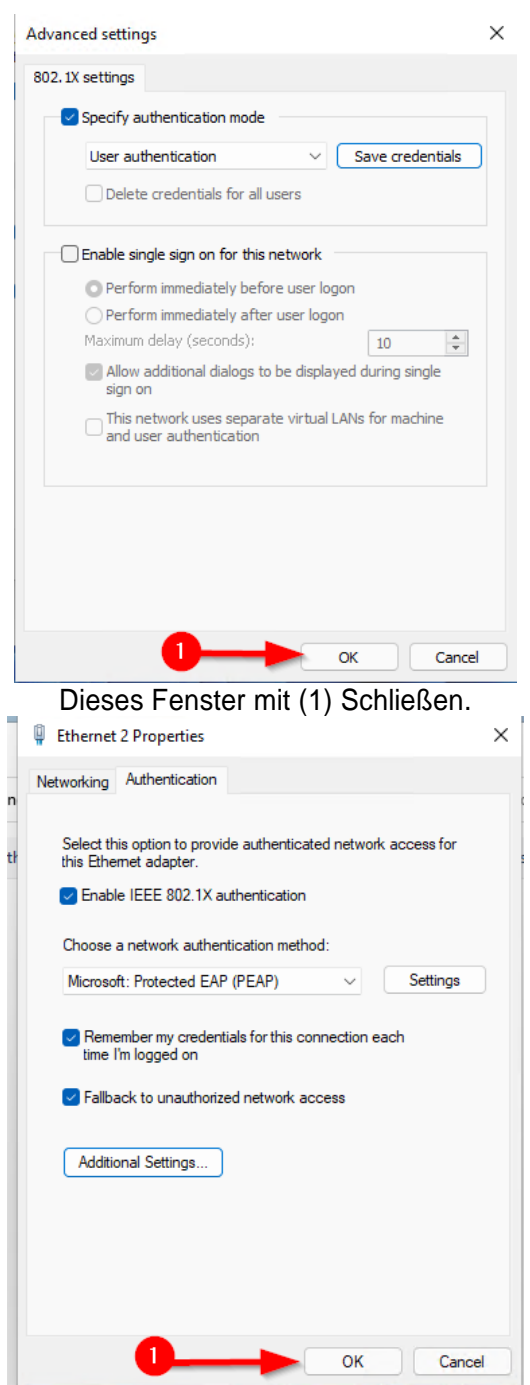

Dieses Fenster mit (1) Schließen.

Bei Erfolgreicher Einrichtung sollten Sie das Netzwerk nun nutzen können.

#### <span id="page-9-0"></span>3.2 Windows 10

Verbinden Sie das Netzwerkkabel mit Ihrem PC oder Laptop. Sollte Ihr Gerät keinen Netzwerkanschluss besitzen müssen Sie sich einen geeigneten

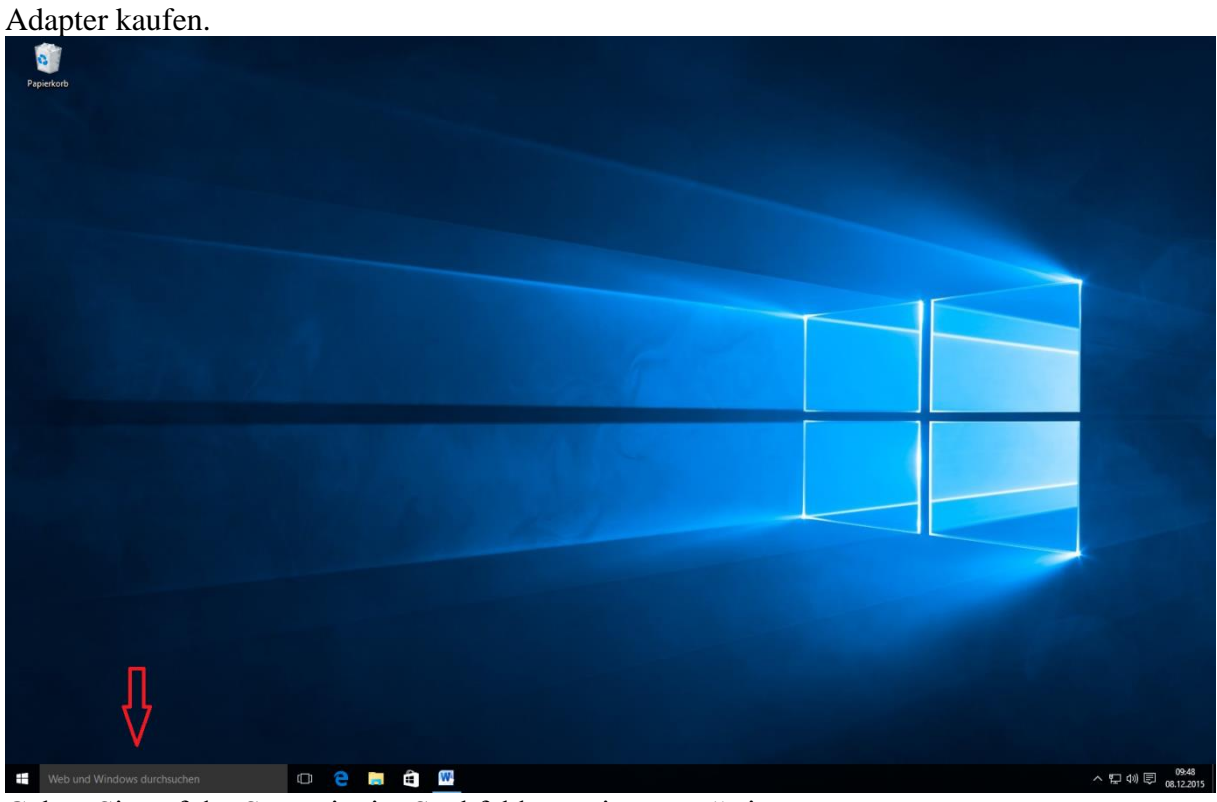

Geben Sie auf der Startseite im Suchfeld "services.msc" ein.

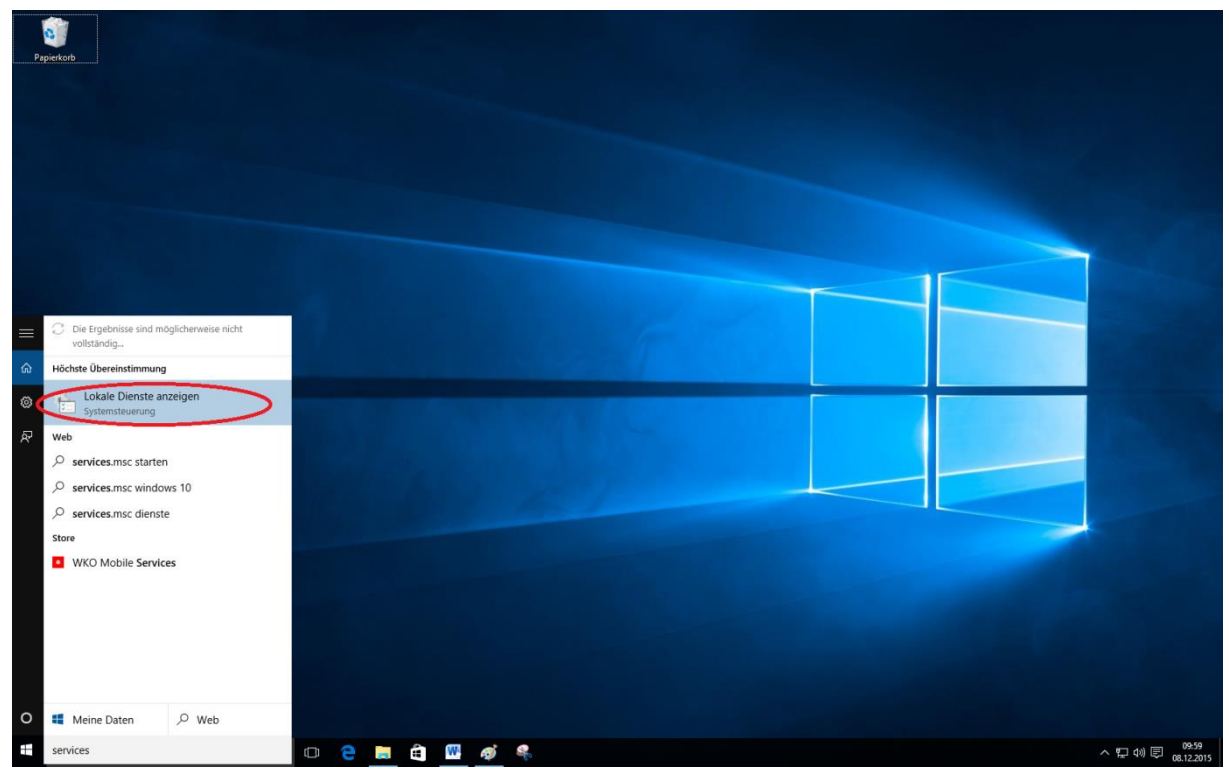

Klicken Sie nun auf "Lokale Dienste anzeigen"

 $\overline{\Omega}$ 

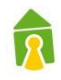

| Papierkorb                                                                                   |                                                                          |                                                              |                                               |         |                    |                                            |        |           |  |  |  |
|----------------------------------------------------------------------------------------------|--------------------------------------------------------------------------|--------------------------------------------------------------|-----------------------------------------------|---------|--------------------|--------------------------------------------|--------|-----------|--|--|--|
|                                                                                              |                                                                          |                                                              |                                               |         |                    |                                            |        |           |  |  |  |
|                                                                                              |                                                                          |                                                              |                                               |         |                    |                                            |        |           |  |  |  |
|                                                                                              |                                                                          |                                                              |                                               |         |                    |                                            |        |           |  |  |  |
|                                                                                              |                                                                          |                                                              |                                               |         |                    |                                            |        |           |  |  |  |
|                                                                                              |                                                                          |                                                              |                                               |         |                    |                                            |        |           |  |  |  |
|                                                                                              |                                                                          |                                                              |                                               |         |                    |                                            |        |           |  |  |  |
|                                                                                              |                                                                          |                                                              |                                               |         |                    |                                            |        |           |  |  |  |
|                                                                                              |                                                                          |                                                              |                                               |         |                    |                                            |        |           |  |  |  |
| C. Dienste                                                                                   |                                                                          |                                                              |                                               |         |                    | $\overline{\phantom{a}}$                   | $\Box$ | $\times$  |  |  |  |
| Datei Aktion Ansicht ?                                                                       |                                                                          |                                                              |                                               |         |                    |                                            |        |           |  |  |  |
| $\leftarrow$ $\leftarrow$ $\left \frac{1}{n}\right \left \frac{n}{n}\right $<br>$\mathbf{G}$ | B                                                                        |                                                              |                                               |         |                    |                                            |        |           |  |  |  |
| Dienste (Lokal)                                                                              |                                                                          |                                                              |                                               |         |                    |                                            |        |           |  |  |  |
|                                                                                              | Dienste (Lokal)                                                          | $\sim$                                                       |                                               |         |                    |                                            |        |           |  |  |  |
|                                                                                              | <b>Automatische Konfiguration</b><br>(verkabelt)                         | Name                                                         | Beschreibung                                  | Status  | Starttyp           | Anmelden als                               |        | $\lambda$ |  |  |  |
|                                                                                              |                                                                          | ActiveX-Installer (AxInstSV)                                 | Bietet eine Be                                |         | Manuell            | <b>Lokales System</b>                      |        |           |  |  |  |
|                                                                                              | Den Dienst beenden                                                       | Adobe Acrobat Update Service                                 | Adobe Acroba Wird au<br>Mit diesem Di         |         | Automa             | Lokales System                             |        |           |  |  |  |
|                                                                                              | Den Dienst neu starten                                                   | Adobe Flash Player Update Service<br>C. AllJoyn-Routerdienst | Leitet AllJoyn-                               |         | Manuell<br>Manuell | Lokales System<br><b>Lokaler Dienst</b>    |        |           |  |  |  |
|                                                                                              |                                                                          | Anmelde-Assistent für Microsoft-Konten                       | Ermöglicht Be                                 |         | Manuell            | Lokales System                             |        |           |  |  |  |
|                                                                                              | Beschreibung:                                                            | Anmeldedienst                                                | Unterstützt ei                                | Wird au | Automa             | Lokales System                             |        |           |  |  |  |
|                                                                                              | Mit dem Dienst für die automatische<br>Konfiguration von Kabelnetzwerken | Anmeldeinformationsverwaltung                                | Ermöglicht da                                 | Wird au | Manuell            | Lokales System                             |        |           |  |  |  |
|                                                                                              | (DOT3SVC) wird eine IEEE 802.1X-                                         | Anschlussumleitung für Remotedesktopdienst  Ermöglicht di    |                                               | Wird au | Manuell            | Lokales System                             |        |           |  |  |  |
|                                                                                              | Authentifizierung an Ethernet-                                           | C. Anwendungshost-Hilfsdienst                                | Stellt Verwaltu                               | Wird au | Automa             | Lokales System                             |        |           |  |  |  |
|                                                                                              | Schnittstellen ausgeführt. Wenn bei<br>der aktuellen verkabelten         | Anwendungsidentität                                          | Bestimmt und                                  |         | Manuell            | <b>Lokaler Dienst</b>                      |        |           |  |  |  |
|                                                                                              | Netzwerkbereitstellung die 802.1X-                                       | Anwendungsinformationen                                      | Erleichtert das Wird au                       |         | Manuell            | Lokales System                             |        |           |  |  |  |
|                                                                                              | Authentifizierung erzwungen wird,<br>muss der DOT3SVC-Dienst so          | Anwendungsverwaltung                                         | Verarbeitet Ins                               |         | Manuell            | Lokales System                             |        |           |  |  |  |
|                                                                                              | konfiguriert werden, dass eine                                           | App-Vorbereitung                                             | Bereitet Apps                                 |         | Manuell            | Lokales System                             |        |           |  |  |  |
|                                                                                              | Konnektivität auf der 2. Schicht                                         | C. AppX-Bereitstellungsdienst (AppXSVC)<br>Arbeitsordner     | Stellt Infrastru                              |         | Manuell            | Lokales System<br>Lokaler Dienst           |        |           |  |  |  |
|                                                                                              | hergestellt bzw. Zugriff auf<br>Netzwerkressourcen ermöglicht wird.      | Arbeitsstationsdienst                                        | Von diesem Di<br>Erstellt und w Wird au       |         | Manuell<br>Automa  | Netzwerkdienst                             |        |           |  |  |  |
|                                                                                              | Der DOT3SVC-Dienst wirkt sich nicht                                      | ASP.NET State Service                                        | Provides supp                                 |         | Manuell            | Netzwerkdienst                             |        |           |  |  |  |
|                                                                                              | auf Kabelnetzwerke aus, bei denen<br>die 802.1X-Authentifizierung nicht  | Aufgabenplanung                                              | Ermöglicht ei                                 | Wird au | Automa             | Lokales System                             |        |           |  |  |  |
|                                                                                              | erzwungen wird.                                                          | C. Autom. Setup von Geräten, die mit dem M                   | Der Dienst "A.,                               |         | Manuell            | Lokaler Dienst                             |        |           |  |  |  |
|                                                                                              |                                                                          | Automatische Konfiguration (verkabelt)                       |                                               |         |                    | Mit dem Dien Wird au Automa Lokales System |        |           |  |  |  |
|                                                                                              |                                                                          | Automatische WLAN-Konfiguration                              | Der WLANSVC                                   |         | Manuell            | <b>Lokales System</b>                      |        |           |  |  |  |
|                                                                                              |                                                                          | <b>Basisfiltermodul</b>                                      | Das Basisfilter Wird au Automa Lokaler Dienst |         |                    |                                            |        |           |  |  |  |
|                                                                                              | Erweitert / Standard /                                                   |                                                              |                                               |         |                    |                                            |        |           |  |  |  |
|                                                                                              |                                                                          |                                                              |                                               |         |                    |                                            |        |           |  |  |  |
|                                                                                              |                                                                          |                                                              |                                               |         |                    |                                            |        |           |  |  |  |
|                                                                                              |                                                                          |                                                              |                                               |         |                    |                                            |        |           |  |  |  |
|                                                                                              |                                                                          |                                                              |                                               |         |                    |                                            |        |           |  |  |  |
|                                                                                              |                                                                          |                                                              |                                               |         |                    |                                            |        |           |  |  |  |
|                                                                                              |                                                                          |                                                              |                                               |         |                    |                                            |        |           |  |  |  |

Führen Sie nun einen Doppelklick auf den Dienst "Automatische Konfiguration (verkabelt)" aus.

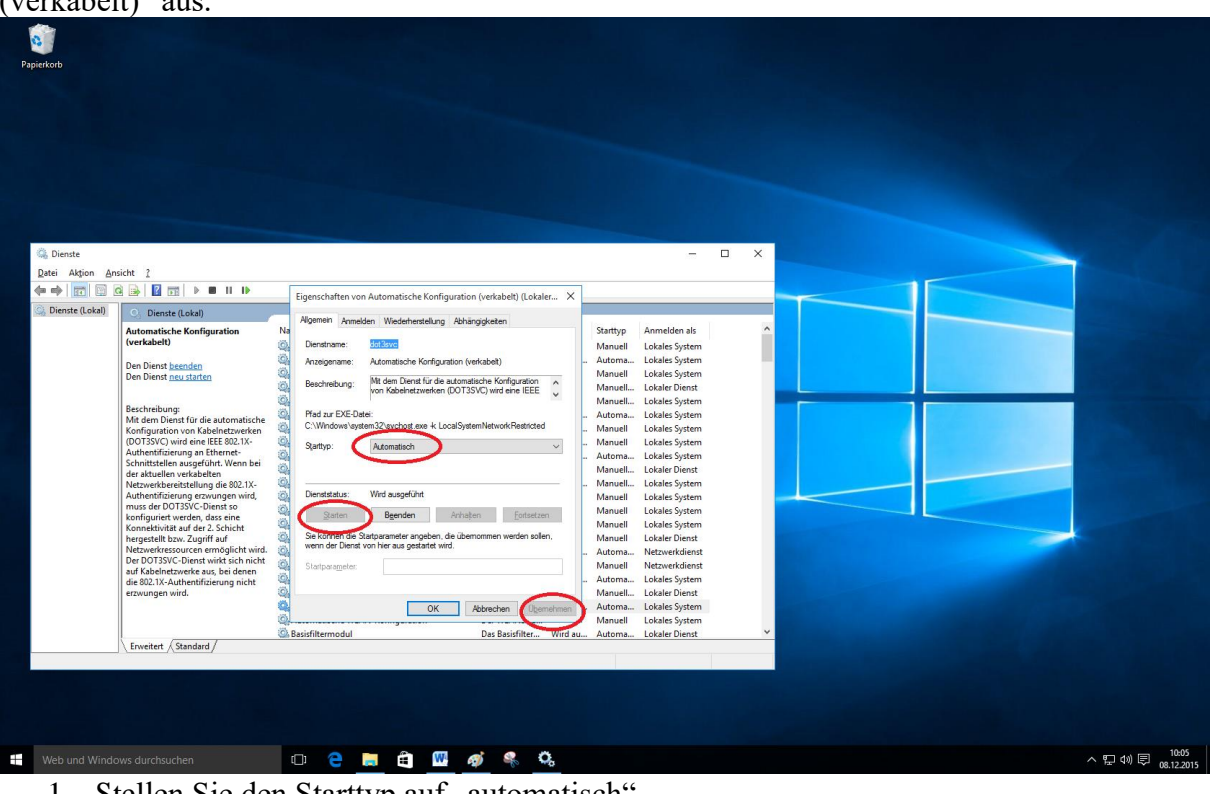

- 1. Stellen Sie den Starttyp auf "automatisch"
- 2. Starten Sie den Dienst mit Klick auf "Start"
- 3. Klicken Sie auf "Übernehmen"

Schließen Sie die beiden Fenster.

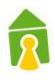

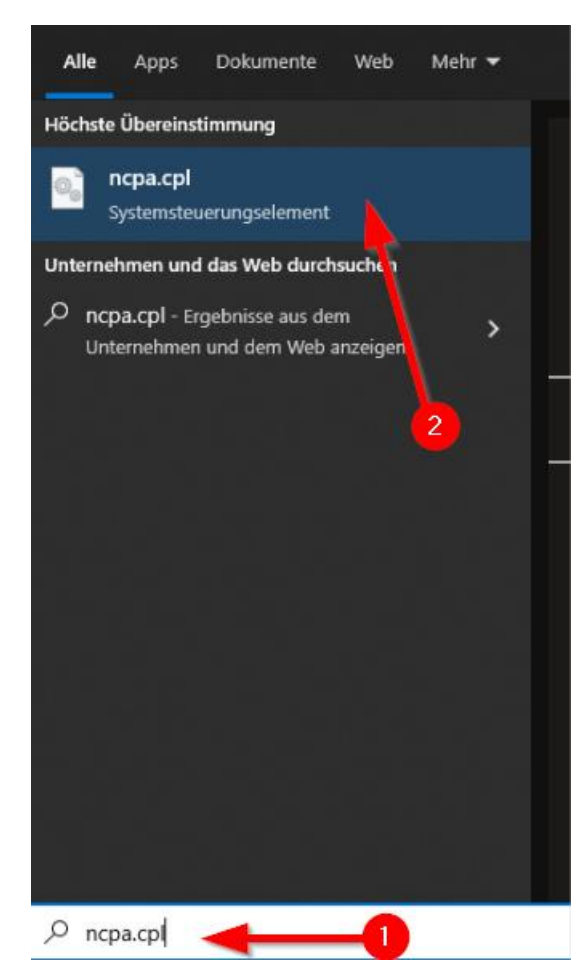

Öffnen Sie das Windows Startmenü und suchen Sie nach "ncpa.cpl" (1). Klicken Sie auf "ncpa.cpl – Systemsteuerungselement" (2).

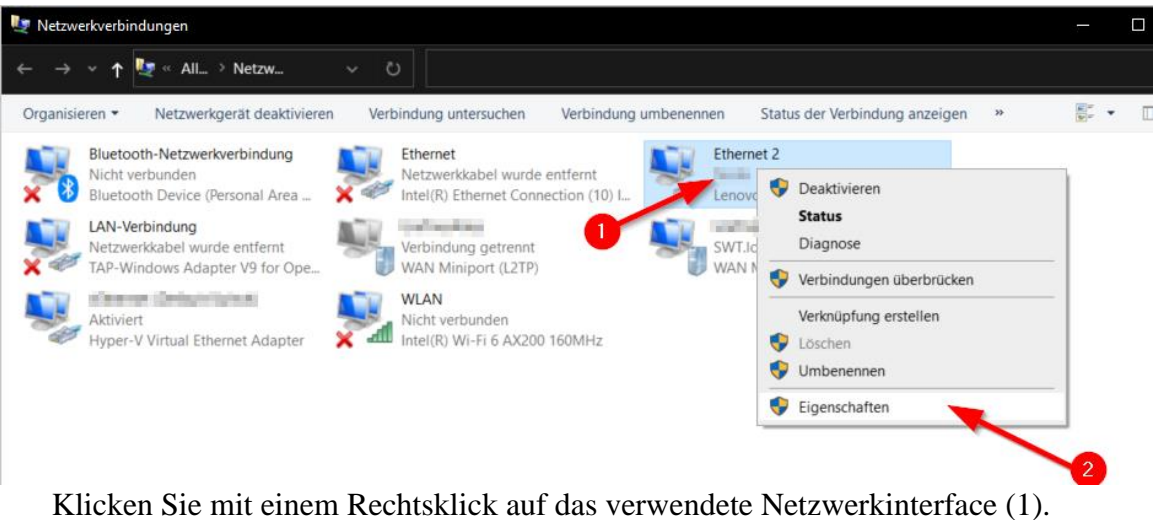

Öffnen Sie die Eigenschaften (2).

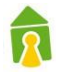

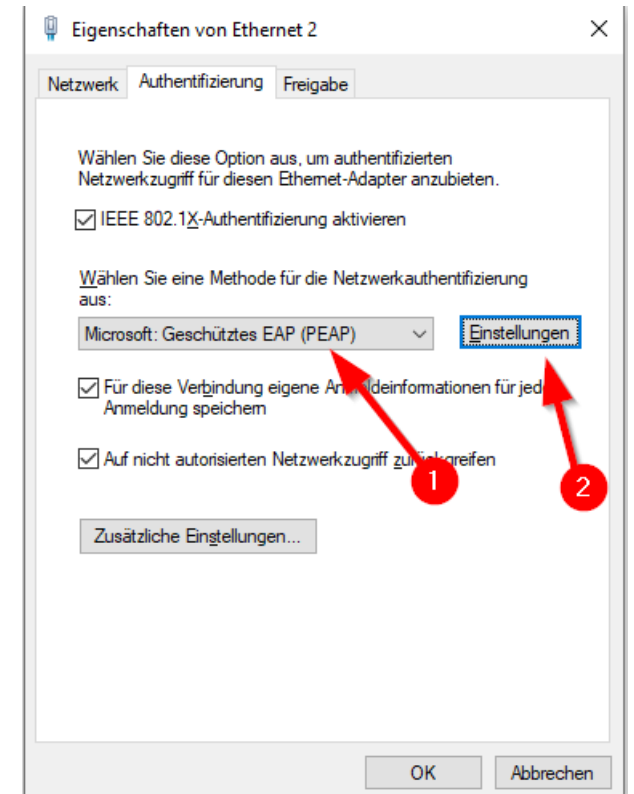

Im Dropdownfeld muss "Microsoft: Geschütztes EAP (PEAP) ausgewählt sein (1). Klicken Sie dann auf Einstellungen (2).

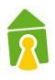

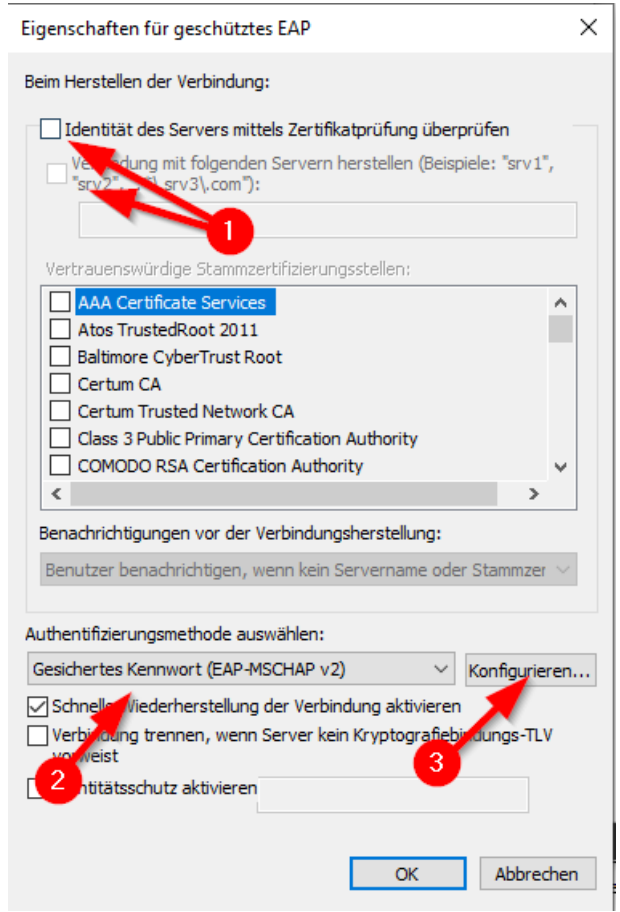

Deaktivieren Sie die Checkboxen (1).

Wählen Sie im Dropdownfeld "Gesichertes Kennwort (EAP-MSCHAP v2)" aus (2). Klicken Sie auf "Konfigurieren" (3).

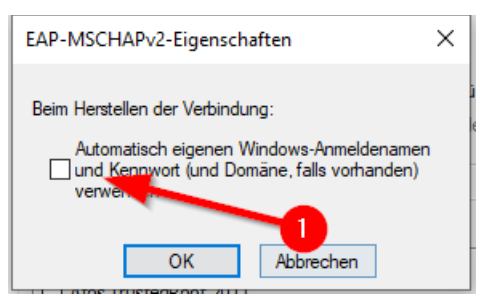

Deaktivieren Sie die Checkbox (1) und klicken Sie auf "OK".

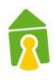

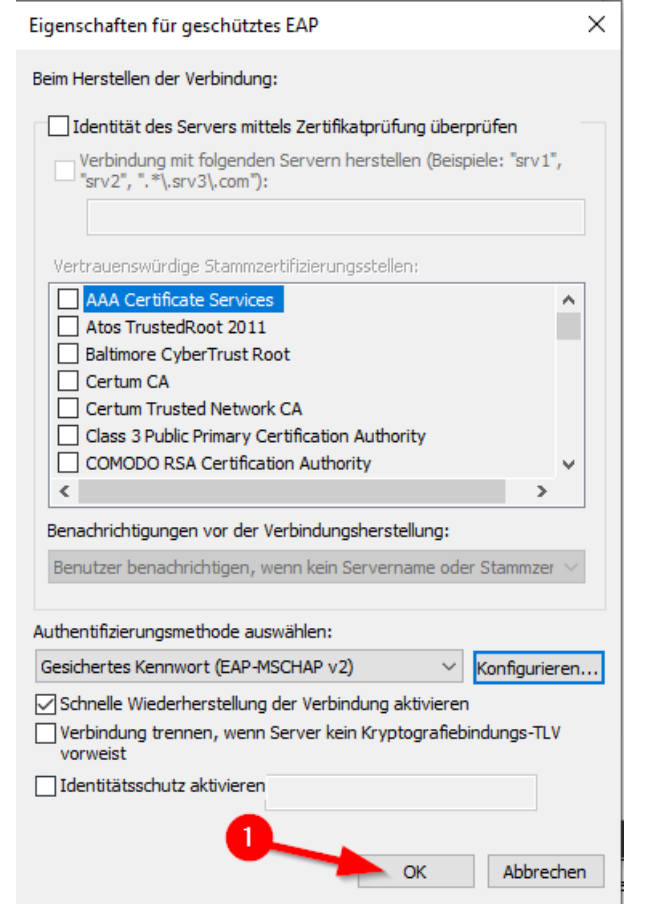

Schließen Sie dieses Fenster mit einem Klick auf "OK" (1).

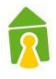

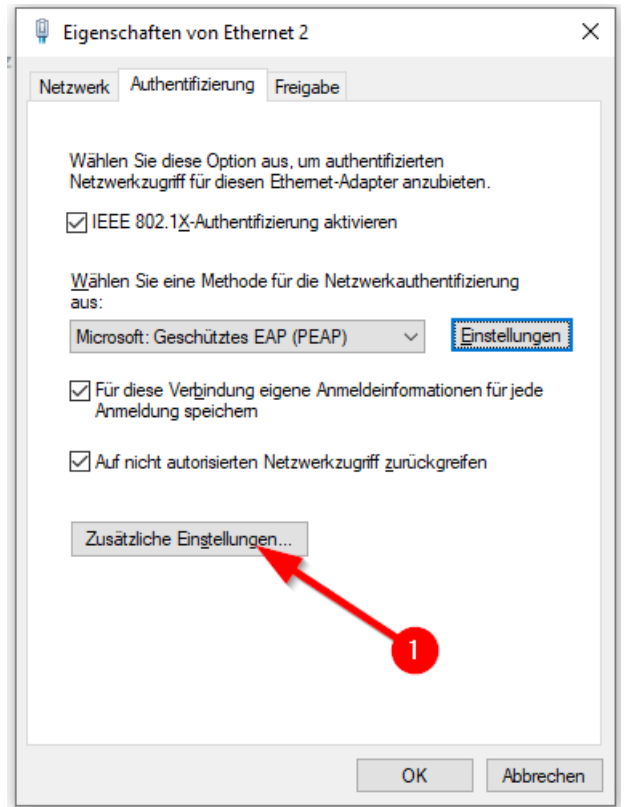

Klicken Sie auf "Zusätzliche Einstellungen" (1).

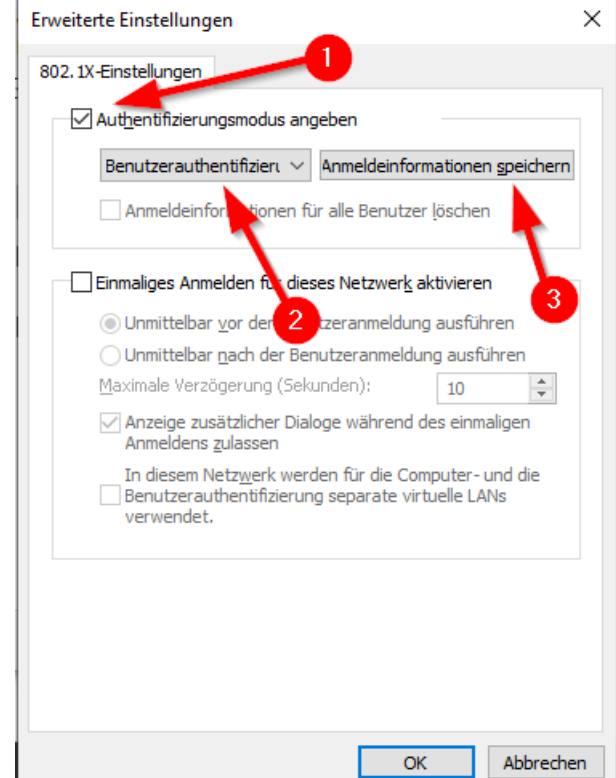

Aktivieren Sie die Checkbox (1). Wählen Sie im Dropdown

#### "Benutzerauthentifizierung" aus (2). Klicken Sie auf "Anmeldeinformationen speichern" (3).

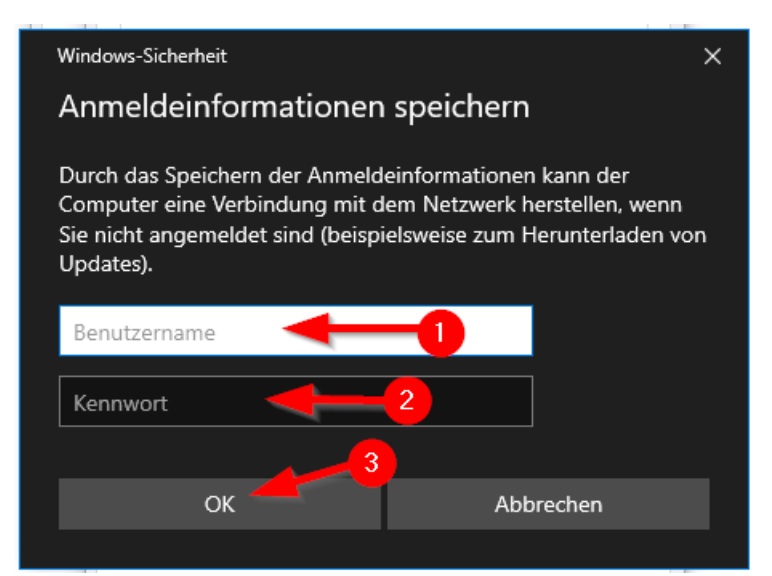

Tragen Sie hier Ihren Benutzernamen (1) und Ihr Passwort (2) ein.

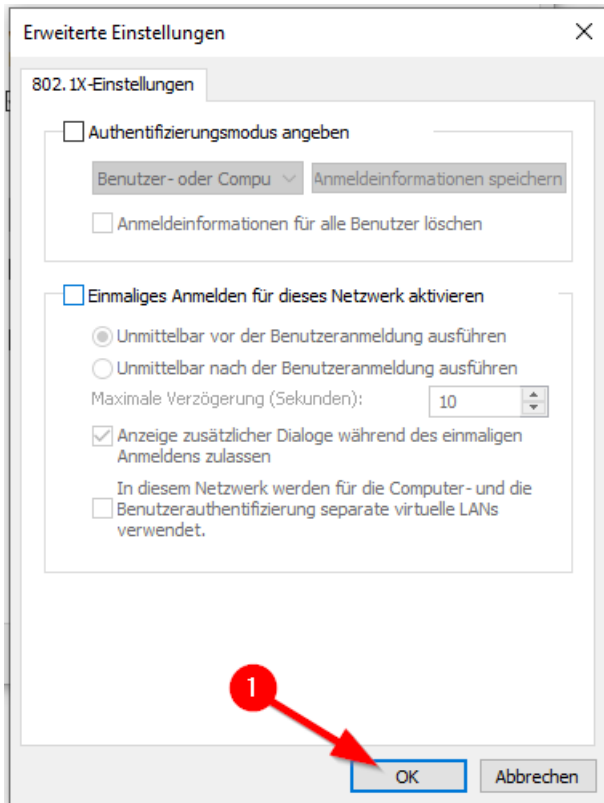

Das Fenster mit "OK" (1) schließen.

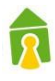

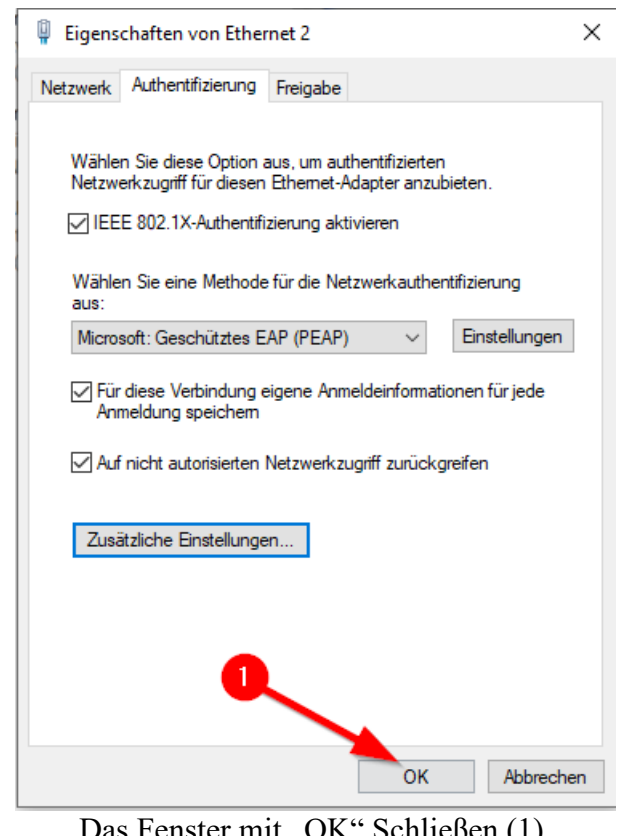

Das Fenster mit "OK" Schließen (1).

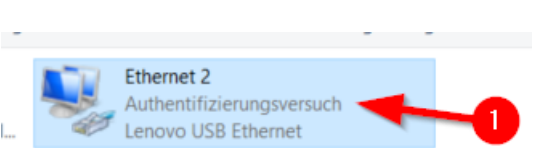

Am verwendeten Netzwerkinterface wird jetzt "Authentifizierungsversuch" angezeigt. (1).

Wenn die Verbindung korrekt hergestellt wurde dann kann die Netzwerkverbindung verwendet werden.

#### <span id="page-18-0"></span>3.3 macOS Monterey

Bei macOS ist die einfachste Möglichkeit die Radius Verbindung einzurichten eine "mobileconfig" zu installieren.

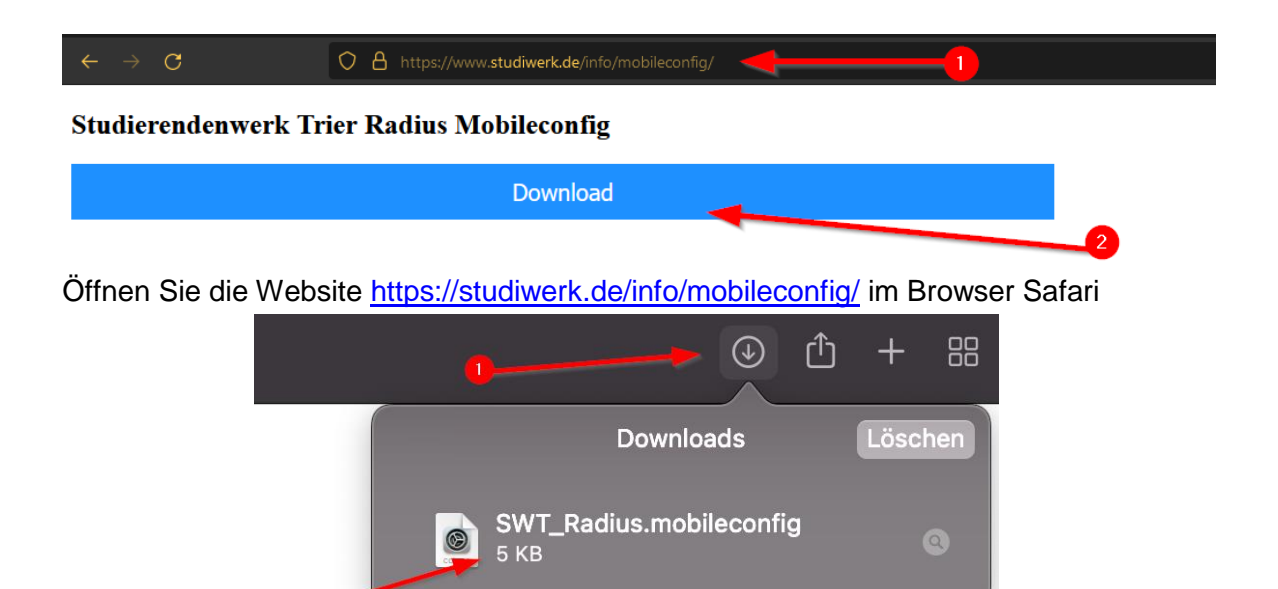

Öffnen Sie die Heruntergeladene Datei (1) und klicken Sie auf (2).

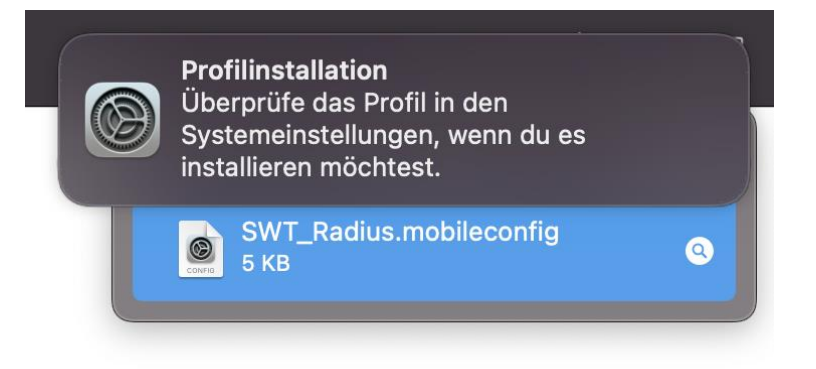

Bei erfolgreichem anklicken der Mobileconfig Datei wird diese Meldung in den Benachrichtigungen angezeigt.

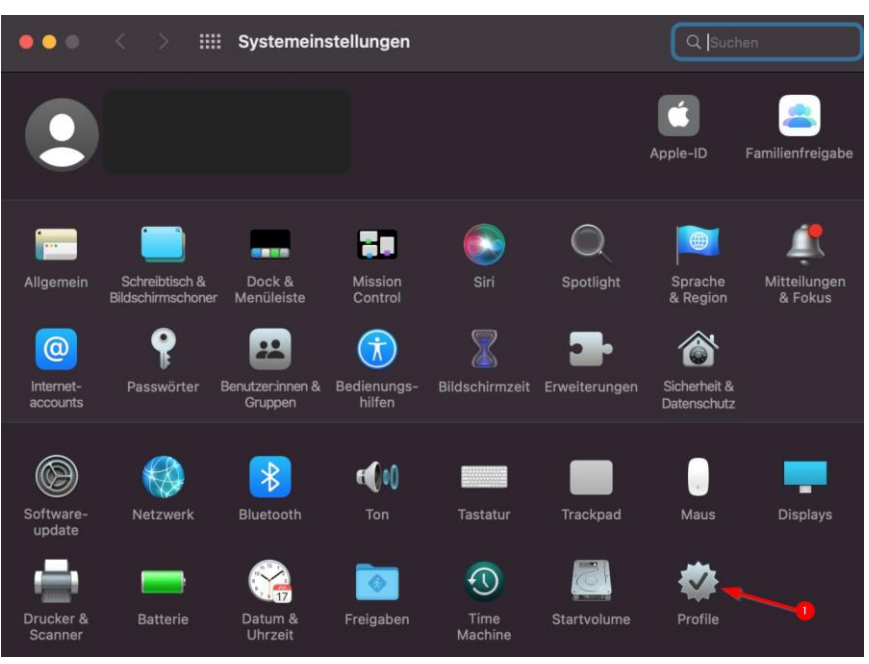

Öffnen Sie in den Systemeinstellungen die Profile Einstellungen (1)

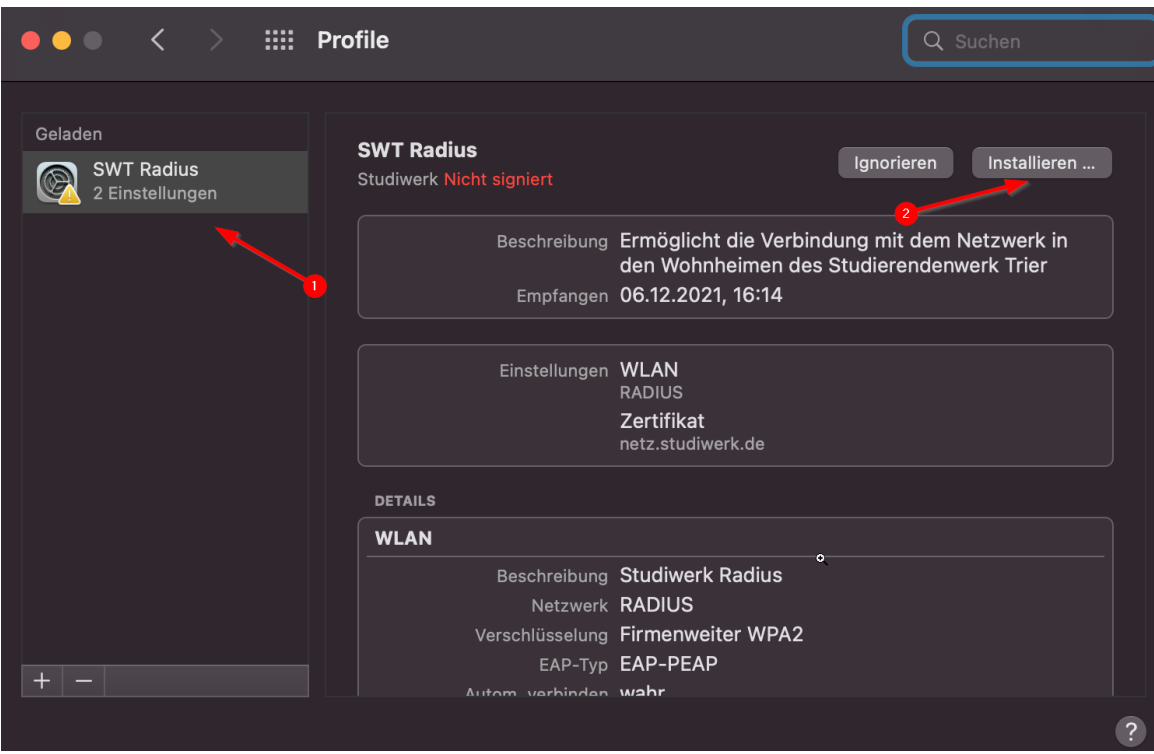

Wählen Sie das "SWT Radius" Profil (1) aus und klicken Sie auf (2).

 $\hat{\mathbf{R}}$ 

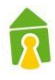

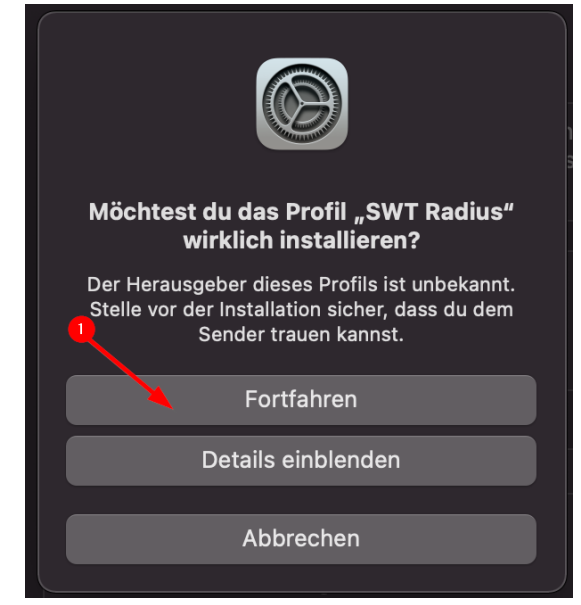

Klicken Sie auf (1).

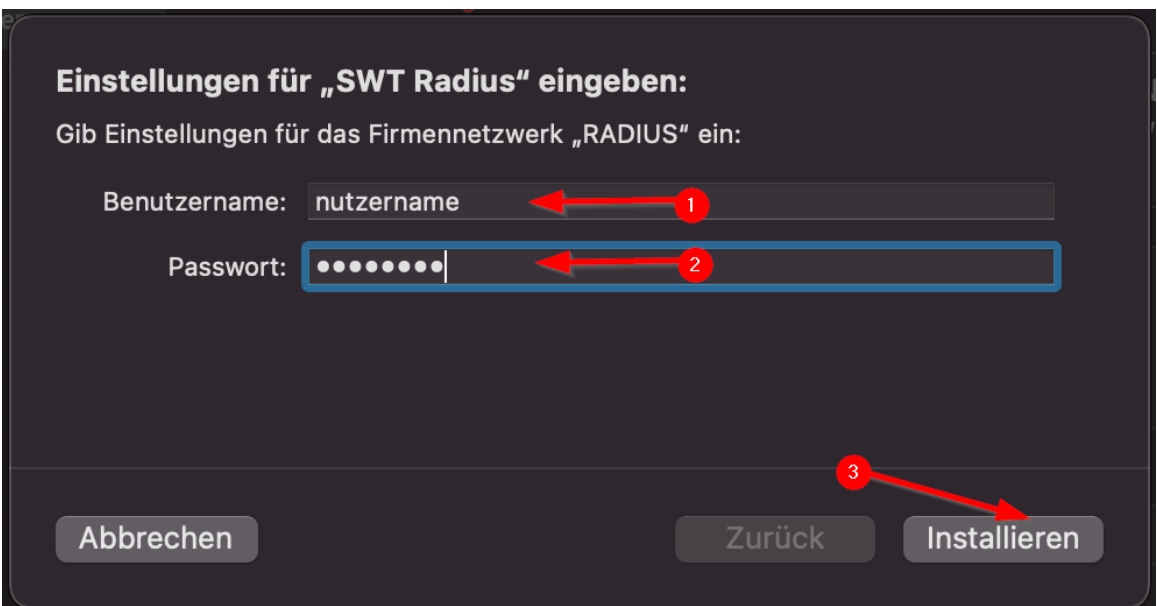

Im Feld (1) und (2) müssen die Zugangsdaten die Ihnen vom Studierendenwerk mit Ihrem Mietvertrag übergeben wurden verwendet werden. Klicken Sie nach dem Eintrage der Zugangsdaten auf (3).

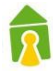

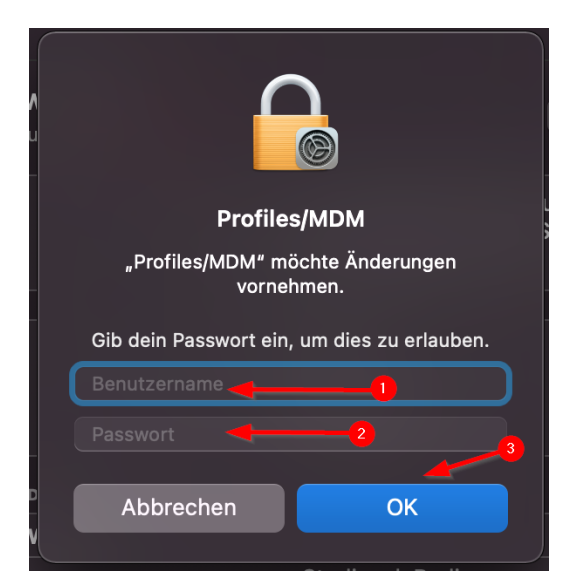

Hier müssen in (1) und (2) die Zugangsdaten für Ihr macOS Gerät eingetragen werden. Mit einem klick auf (3) wird das Profil auf Ihrem macOS installiert.

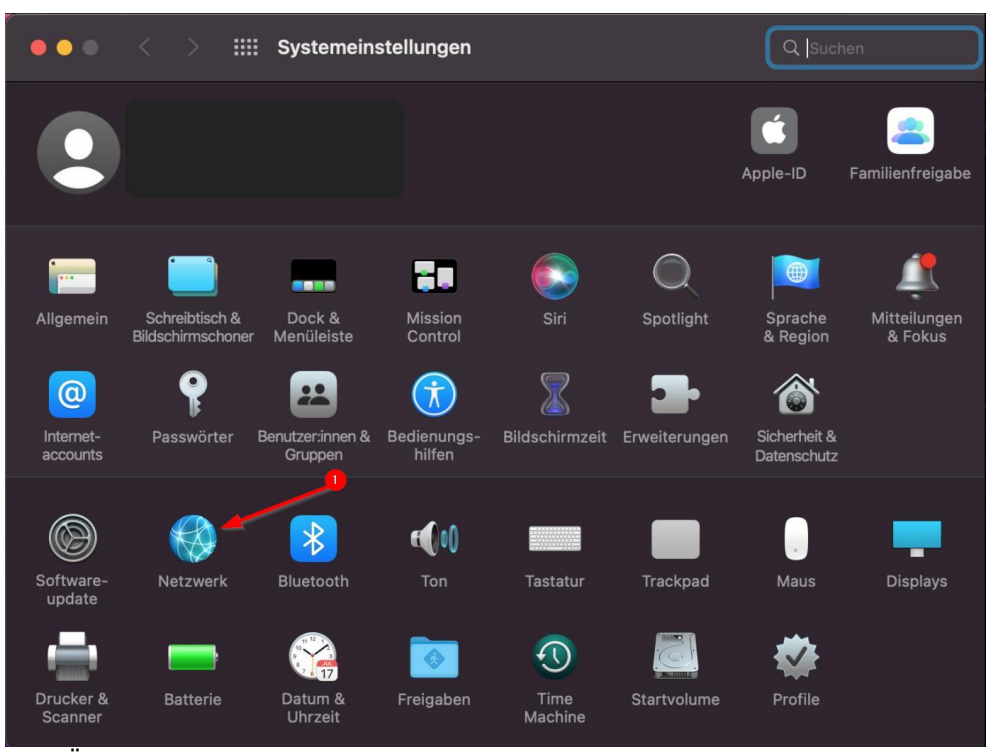

Öffnen Sie die Netzwerkeinstellungen (1) in den Systemeinstellungen.

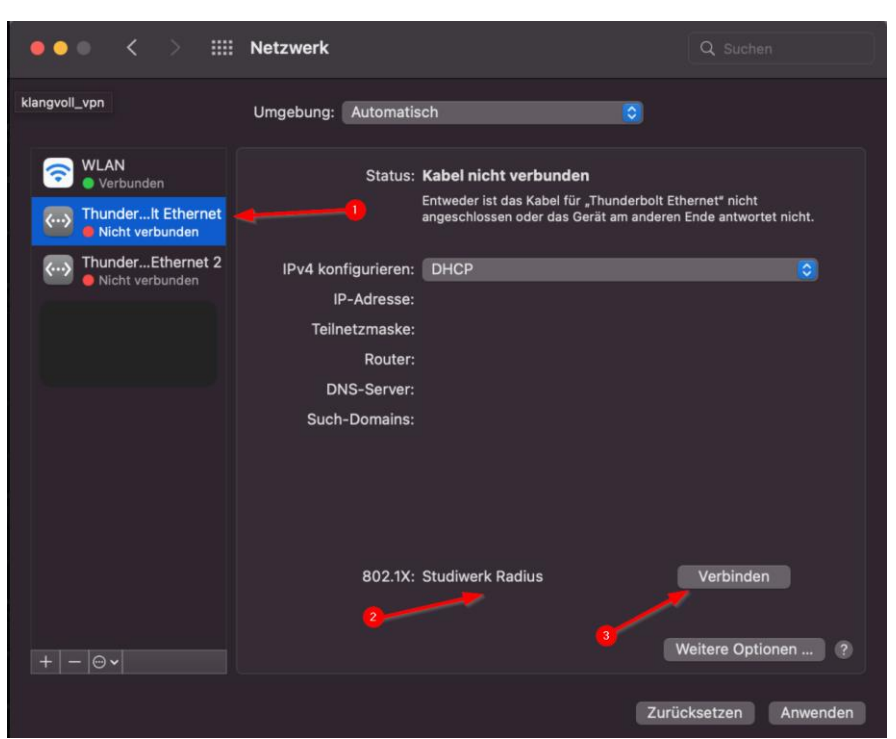

Wählen Sie bei (1) Ihren Netzwerkadapter. Sind Mehrere Profile installiert muss unter (2) "Studiwerk Radius" ausgewählt werden. Ist das Netzwerkkabel eingesteckt kann auf (3) geklickt werden.

 $\widehat{\mathbf{R}}$ 

#### <span id="page-23-0"></span>3.4 Ubuntu 20.04

Verbinden Sie das Netzwerkkabel mit Ihrem PC oder Laptop.

Sollte Ihr Gerät keinen Netzwerkanschluss besitzen müssen Sie sich einen geeigneten Adapter kaufen.

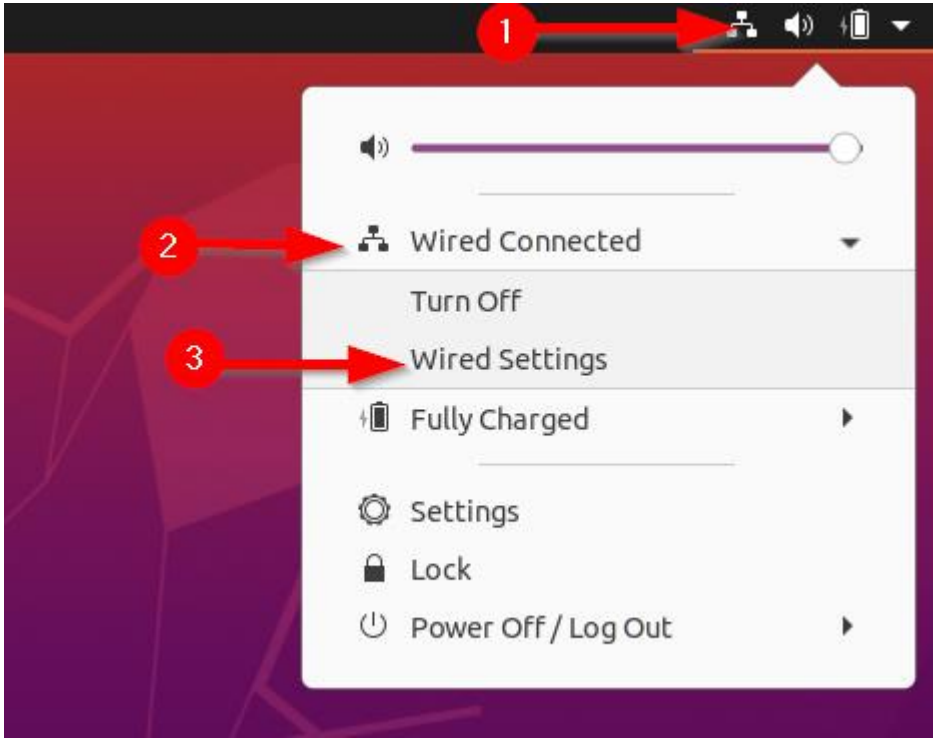

Klicken Sie auf das Symbol zur Verwaltung der Netzwerkverbindungen am rechten oberen Bildschirmrand (1) und wählen Sie den Menüpunkt (2) aus. Danach auf den Menüpunkt (3).

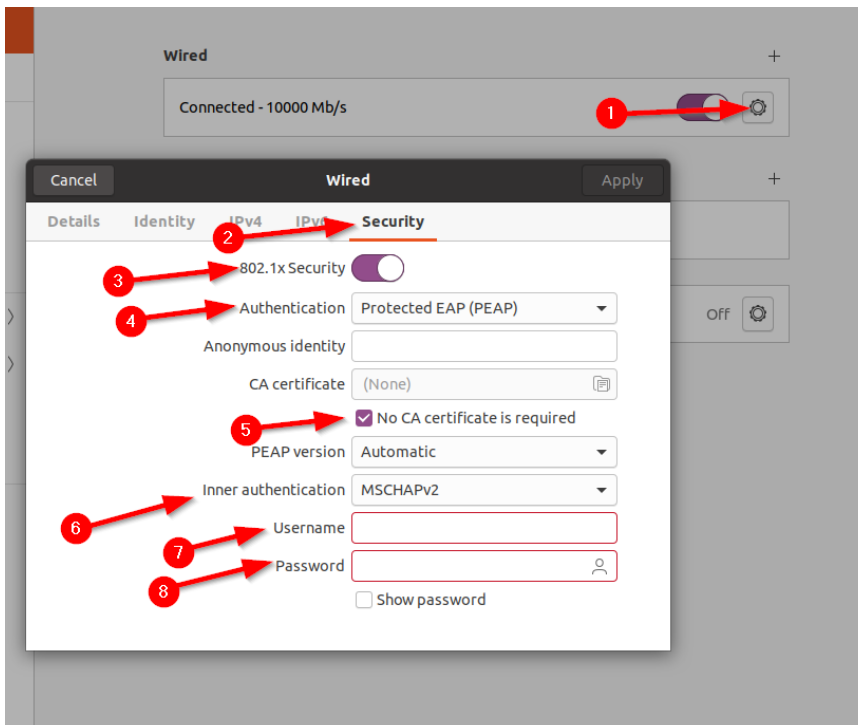

Klicken Sie auf das Einstellungssymbol (1). Dort auf den Reiter Sicherheit (2) wechseln. Aktivieren Sie "802.1x Security" (3).

Wählen Sie bei (4) PEAP aus. Bestätigen Sie das kein Zertifikat benötigt wird (5). Bei (6) muss MSCHAPv2 ausgewählt werden.

Im Feld (7) und (8) müssen die Zugangsdaten die Ihnen vom Studierendenwerk mit Ihrem Mietvertrag übergeben wurden verwendet werden.

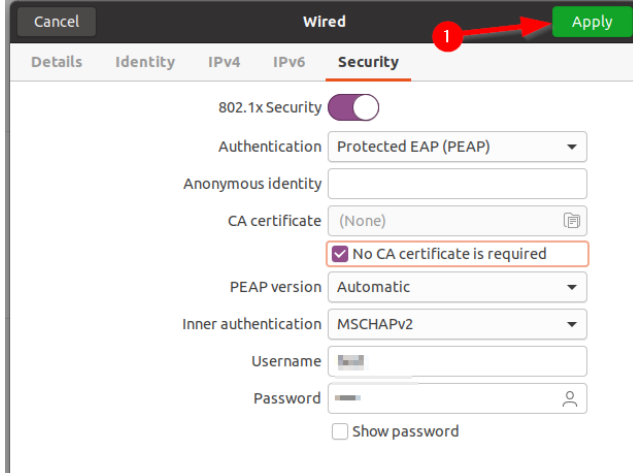

Wenn alle Einstellungen wie benötigt gesetzt sind kann dieses Fenster mit einem Klick auf (1) geschlossen werden.

Bei Erfolgreicher Einrichtung sollten Sie das Netzwerk nun nutzen können.

 $\overline{R}$ 

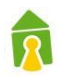

#### <span id="page-25-0"></span>3.5 Mikrotik hAP ac lite TC

- 1. Den Router mit dem mitgelieferten Netzteil mit Strom versorgen.
- 2. Den Laptop oder das Smartphone mit dem WLAN oder dem LAN Anschluss verbinden.

a. Im Auslieferungszustand ist kein Passwort für das WLAN vergeben!

- 3. Das Webinterface öffnen [http://192.168.88.1](http://192.168.88.1/)
- 4. Im QuickSet Teil der Weboberfläche:
	- a. Bei (1) den gewünschten Namen des WLAN Netzwerkes eintragen.
	- b. Bei (2) Germany auswählen
	- c. Bei (3) ein Passwort für das WIFI vergeben.

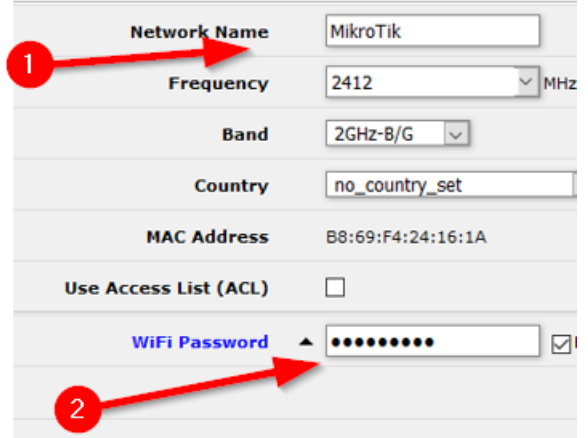

- 5. Unten Rechts auf "Apply Configuration" klicken.
- 6. Sollte die Verbindung per WLAN hergestellt worden sein muss diese erneut mit den oben eingetragenen Zugangsdaten und WLAN Name hergestellt werden.
- 7. Weboberfläche erneut öffnen und in den Bereich "WebFig" wechseln. (1)

WebFig Terminal 르 | 죄  $\mathbf{1}$ 

8. Menüpunkt "Dot1X" öffnen.

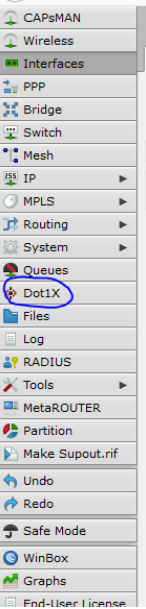

- 9. Auf "Add New" klicken.
	- a. Bei (1) das 1. Interface auswählen.
	- b. Bei (2) den Nutzernamen aus der "Nutzungsvereinbarung Internet" eintragen.
	- c. Bei (3) das Passwort aus der Nutzungsvereinbarung Internet eintragen.

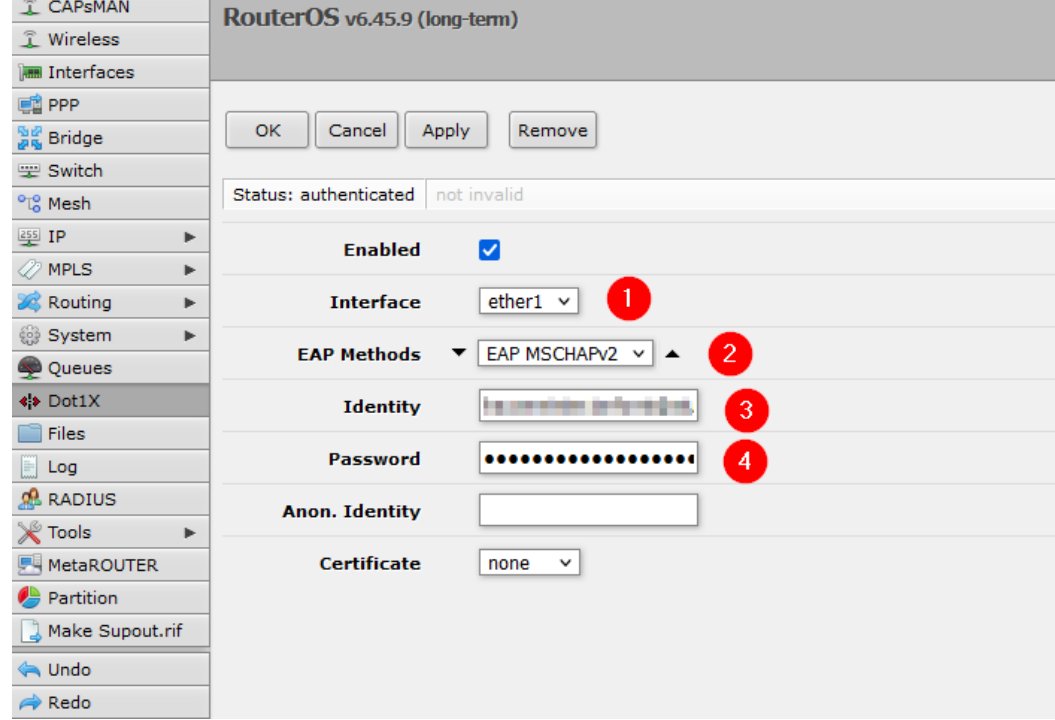

- 10. Mit einem Klick auf "Apply" bestätigen.
- 11. Danach das erste Interface mit dem Netzwerkanschluss im Zimmer verbinden.

#### <span id="page-26-0"></span>3.6 Sonstige Betriebssysteme

Für alle weiteren Betriebssysteme können Sie entweder die Dokumentation einer

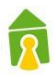

anderen Version zu Rate ziehen oder folgende Anweisungen beachten: Sie müssen eine Möglichkeit finden ihre Netzwerkverbindungen zu verwalten und einen Anschluss wie folgt konfigurieren:

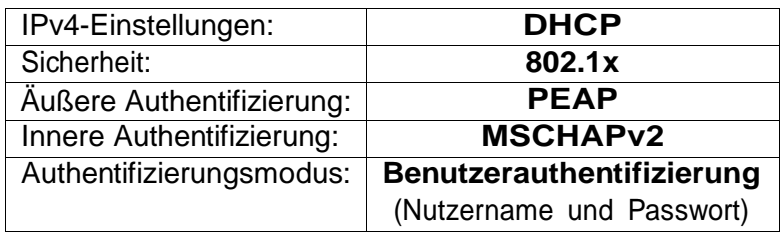

Tabelle 1: Authentifizierungsmethoden

Beachten Sie dabei, dass die Namensgebung abweichen kann.

Alternative: Router: Bezeichnung "mAP lite"<https://mikrotik.com/product/RBmAPL-2nD>

Die Einrichtung des Routers ist wie oben angeführt.

Das Vergeben eines WLAN-Passworts führen Sie bitte wie folgt aus:.

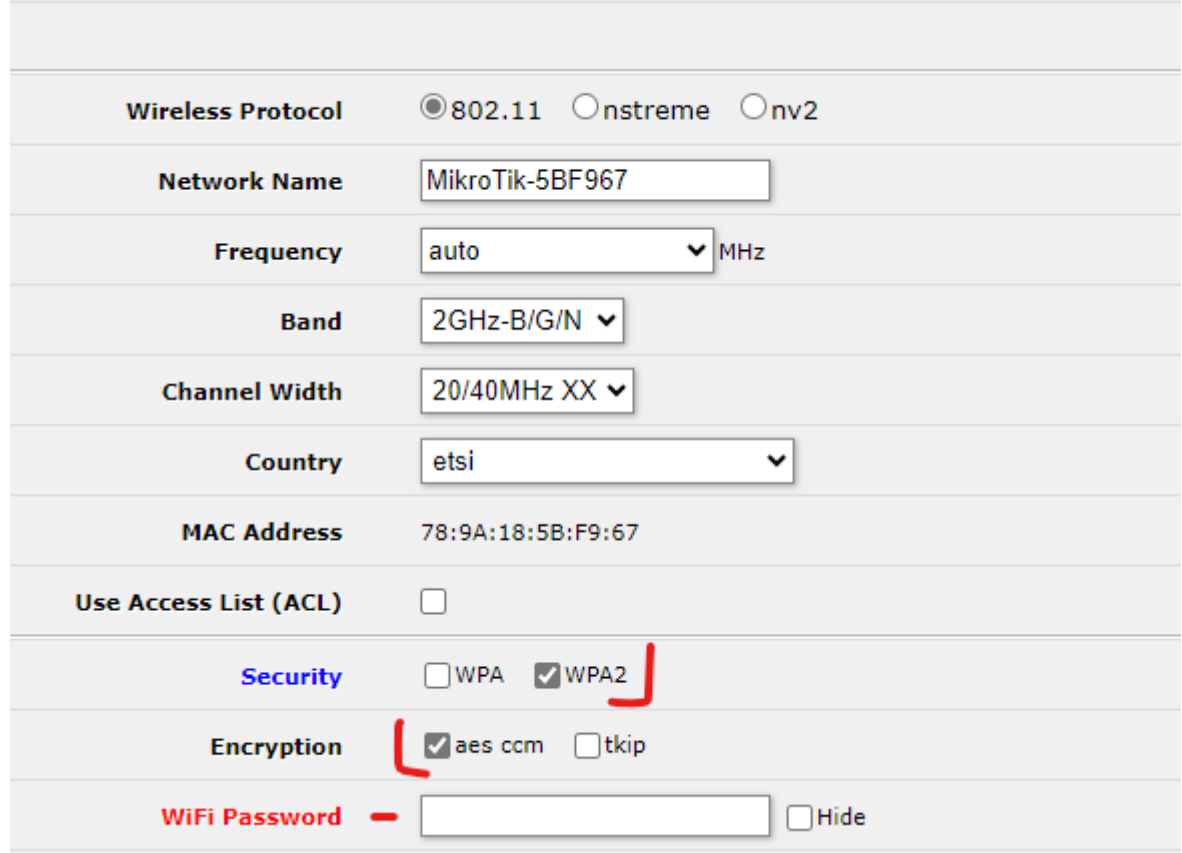

#### <span id="page-28-0"></span>4 Zusatzinfos

#### <span id="page-28-1"></span>4.1 Traffic-Abfrage Online

Der verursachte Netzwerkverkehr kann auch wie folgt abgefragt werden:

**[https://netz.studiwerk.de](https://netz.studiwerk.de/)** im Wohnheim Martinskloster: **[https://netz-mk.studiwerk.de](https://netz-mk.studiwerk.de/)**

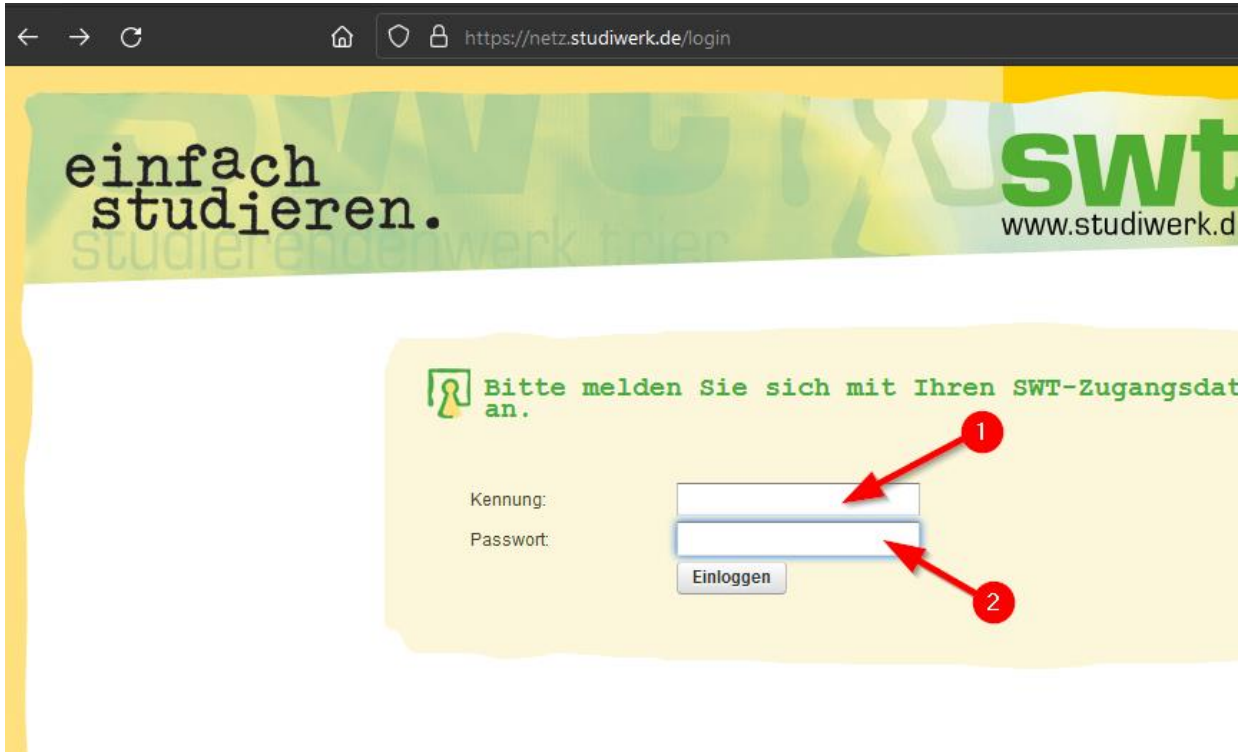

#### <span id="page-28-2"></span>4.2 Nutzungsbeschränkung

Wie auch in der Nutzungsvereinbarung aufgeführt, ist die Netzwerknutzung auf 120,0 GB/Monat begrenzt. Bei einer durch den Nutzerverursachten Überlastung wird der Anschluss bis zum Ende des Monats gesperrt und steht ab dem folgenden Monatsersten wieder zur Verfügung.

#### <span id="page-28-3"></span>4.3 Automatische Info per Mail kurz vor Überschreiten

Bei einem Nutzervolumen von 75% und 90 % erhalten die Nutzer eine automatische Infomail mit dem Hinweis des bereits verbrauchten Traffics.

#### <span id="page-28-4"></span>4.4 Zukauf von Traffic-Volumen

Bei Bedarf kann weiterer Traffic preiswert online (über das Benutzerportal) oder in den Servicepoints des Studierendenwerks hinzuerworben werden. Der Zukauf ist immer nur für den laufenden Kalendermonat möglich. Kosten: 10 Euro je 20 Gbyte.

**Der Netzwerkverkehr kann wie zugebucht werden:**

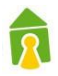

#### • [https://netz.studiwerk.de](https://netz.studiwerk.de/)

• im Wohnheim Martinskloster/HAB: [https://netz-mk.studiwerk.de](https://netz-mk.studiwerk.de/)

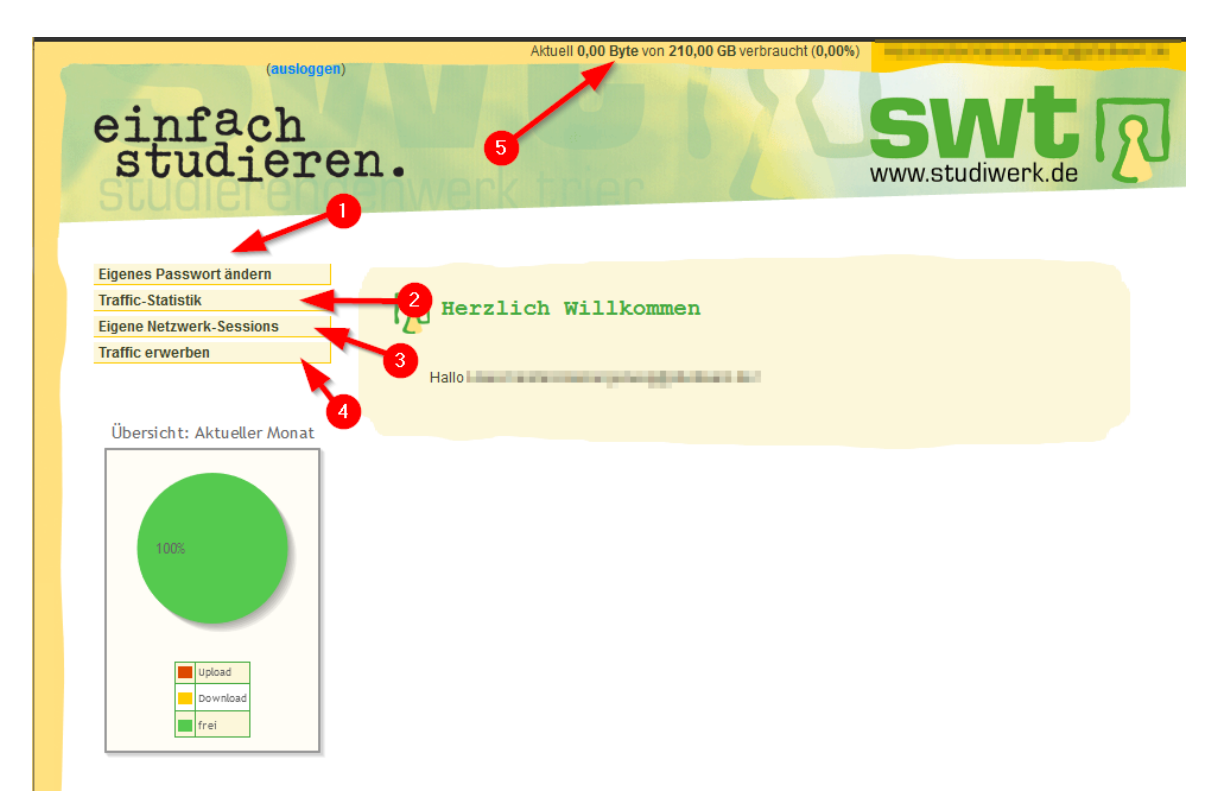

- (1) Es besteht die Möglichkeit das Passwort zu ändern. Bitte beachten Sie das die Einrichtung dann erneut durchgeführt werden muss. Dieses Passwort wird auch verwendet um Ihre Geräte im Netzwerk zu Authentifizieren.
- (2) Sie können Sich den verbrauchten Traffic in einer Statistik anzeigen lassen.
- (3) Die Einzelnen Sessions können angezeigt werden.
- (4) Es ist möglich weiteren Traffic zu kaufen.
- (5) Am oberen Rand der Website ist auch ersichtlich wie viel Ihres Datenvolumens Sie schon verbraucht haben.

Weitere Informationen und Hilfe erhalten Sie hier:

[https://www.studiwerk.de/cms/internet\\_in\\_den\\_wohnanlagen-1001.html](https://www.studiwerk.de/cms/internet_in_den_wohnanlagen-1001.html)

IHR STUDIERENDENWERK TRIER